## WowTalk スタートアップマニュアル

Ver.3.0

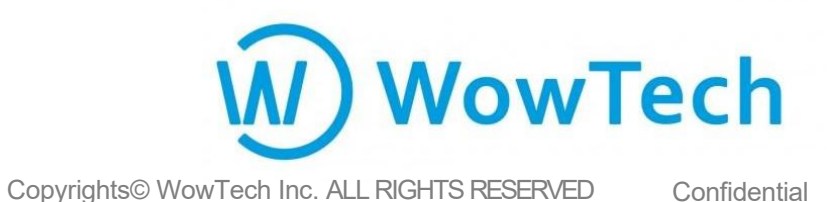

はじめに~登録までの流れ~ WWWTech

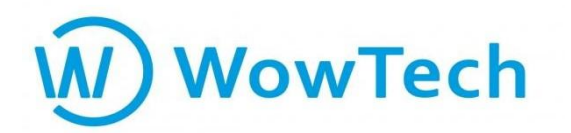

この度はWowTalkにお申込みいただき、誠にありがとうございます。 本スタートアップガイドで、初期設定の説明をさせていただきます。

STEP1 管理者画面へのログイン P.3

STEP2 ユーザー登録方法(一人ずつ) P.6

STEP3 ユーザー登録方法(CSV一括登録) P.9

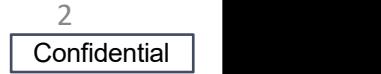

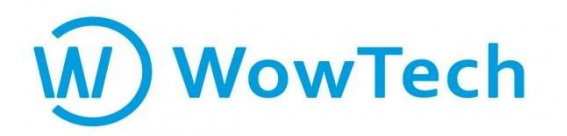

## STEP1 管理者画面へのログイン

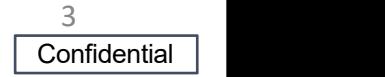

#### STEP1 管理者画面へのログイン WOWTech

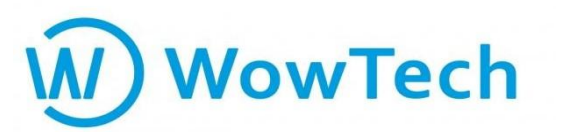

#### 管理者のログインには、弊社からお送りしたアカウント設定のメール内の 【法人ID】と【初期パスワード】が必要です。

#### ①②の情報をコピーし、以下のリンクからログインページにて、それぞれ貼り付け(ご 入力)し、「ログイン」ボタンを押してください。

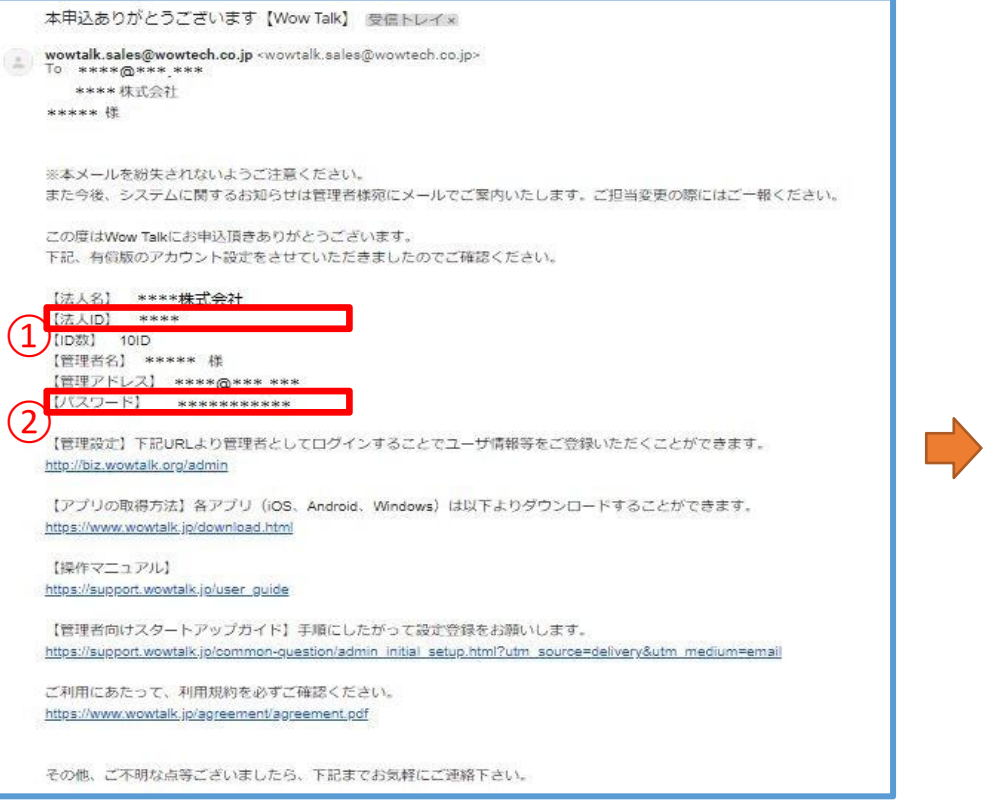

#### <http://biz.wowtalk.org/admin>

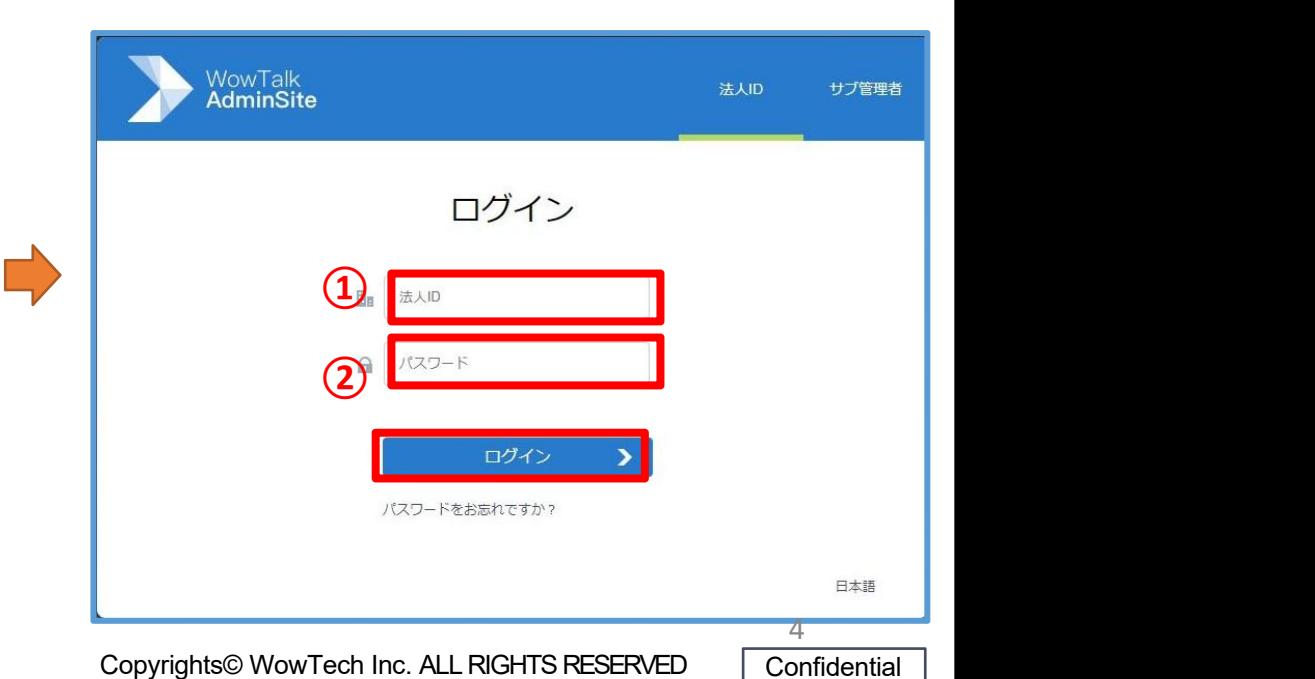

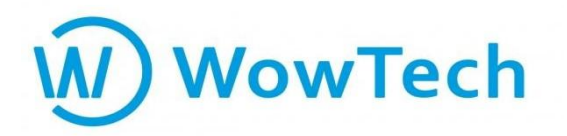

# STEP2 ユーザー登録方法(一人ずつ)

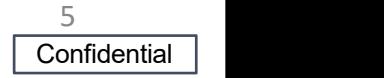

### STEP2 ユーザー登録方法(一人ずつ) WOWTech

一人ずつユーザー登録をする方法をご案内致します。

まず、「メンバー」ボタンを選択し、「新しいメンバー」をクリックしてください。※右側から入力 <u>フォームが出てきます。</u>

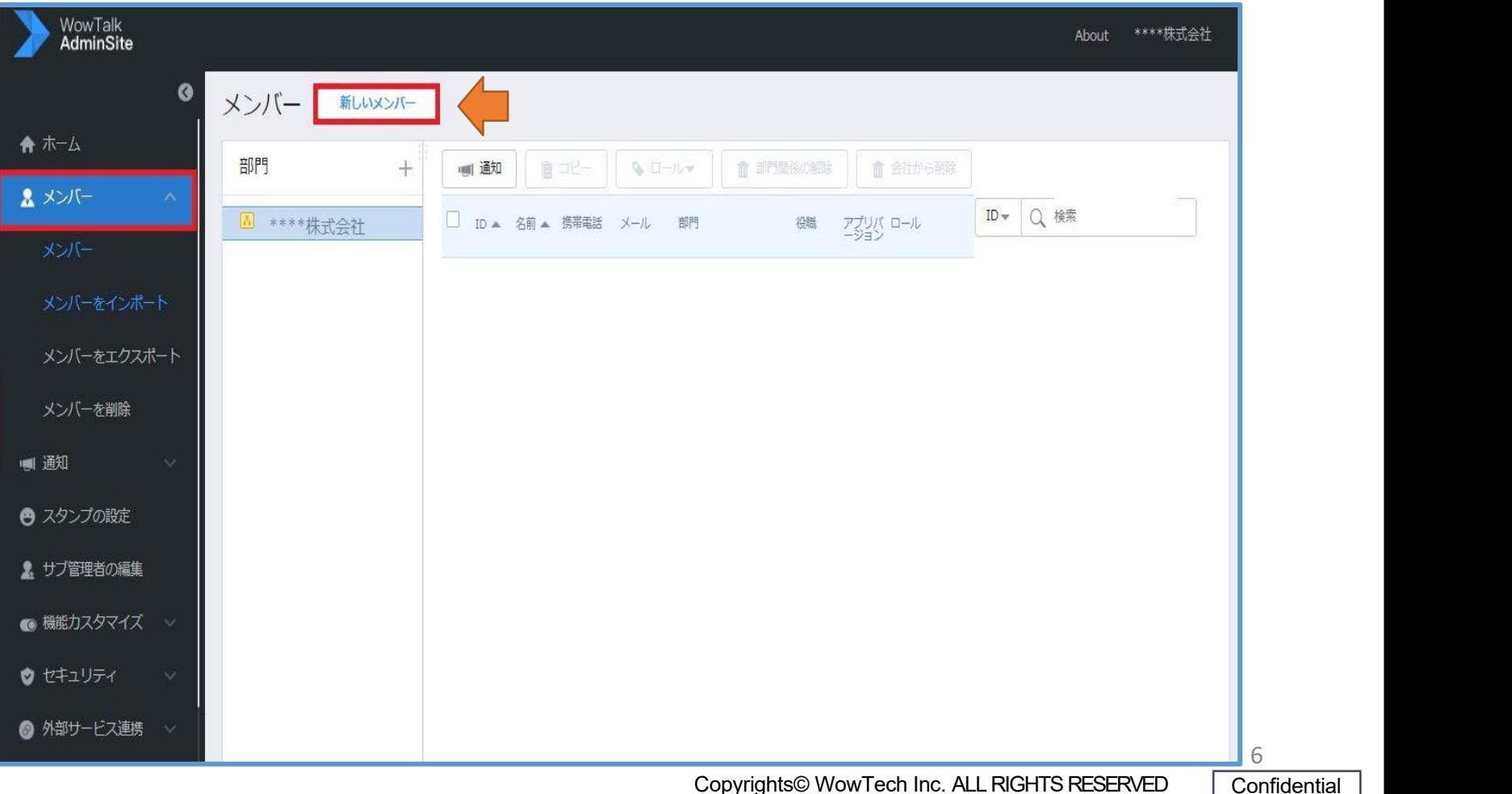

#### STEP2 ユーザー登録方法(一人ずつ) (W) WowTech

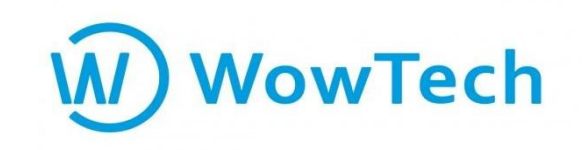

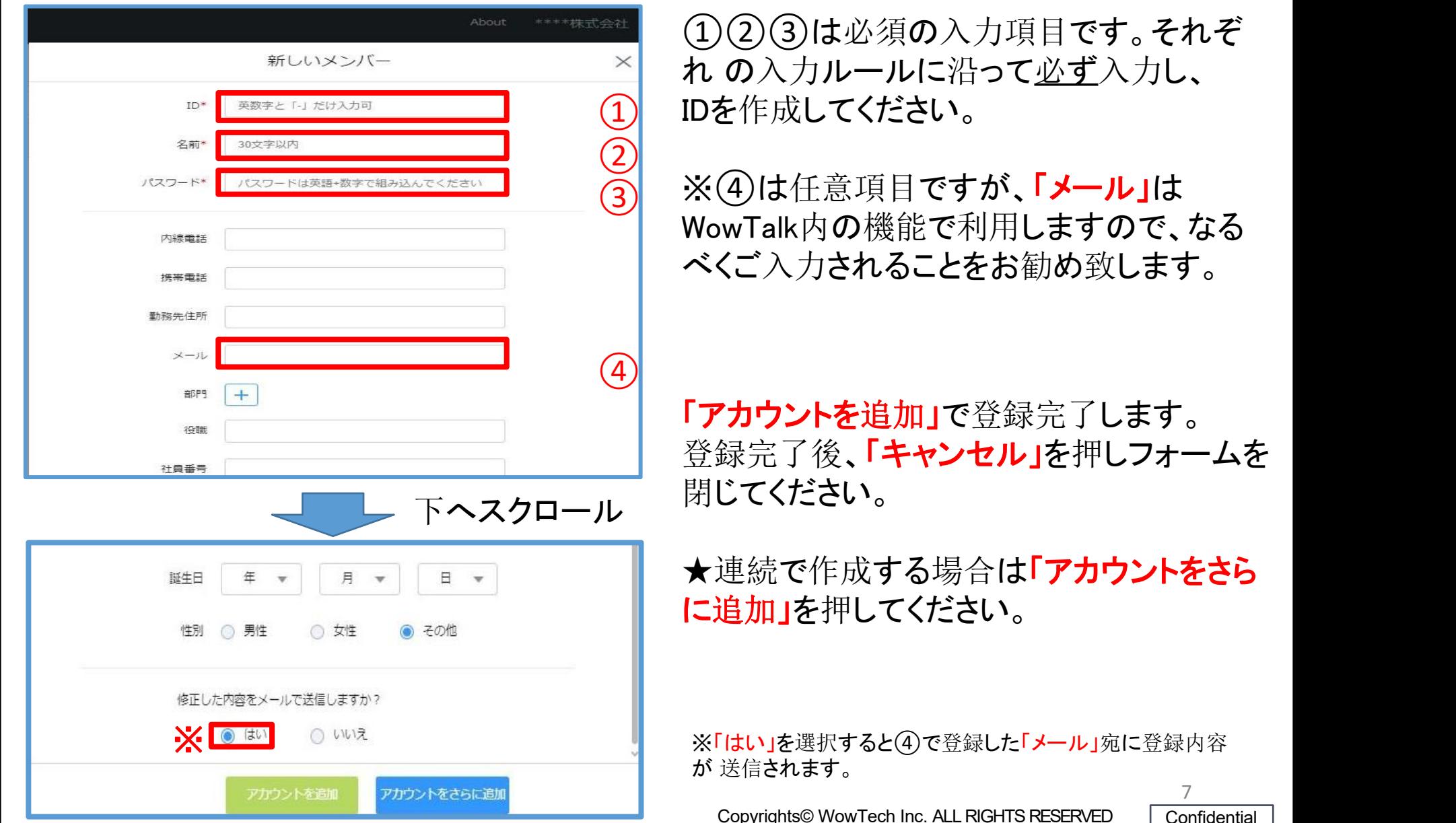

① IDを作成してください。 △須の入力項目です。 それぞ れ の入力ルールに沿って必ず入力し、

**③ ※④は任意項目ですが、「メール」は** 様能で利用しますので、なる べくご入力されることをお勧め致します。

・追加」で登録完了します。 「キャンセル」を押しフォームを 閉じてください。

対する場合は**「アカウントをさら**<br>してください。

ると④で登録した「メール」宛に登録内容 が 送信されます。 7

Tech Inc. ALL RIGHTS RESERVED | Confidential

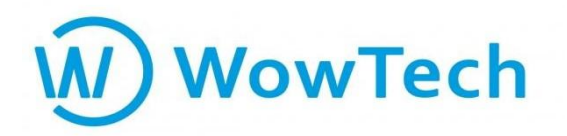

### STEP3 ユーザー登録方法(CSV一括登録)

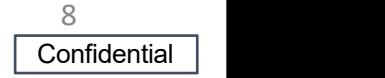

### STEP3 ユーザー登録方法(CSV一括登録)W WowTech

複数のユーザーを一括で登録する方法をご案内致します。 まず、「メンバー」ボタンを選択し、「メンバーをインポート」 >「ダウンロードテンプレート」の順でクリックしてください。

※「template\_jp.xls」がダウンロードされますので、開いてください。

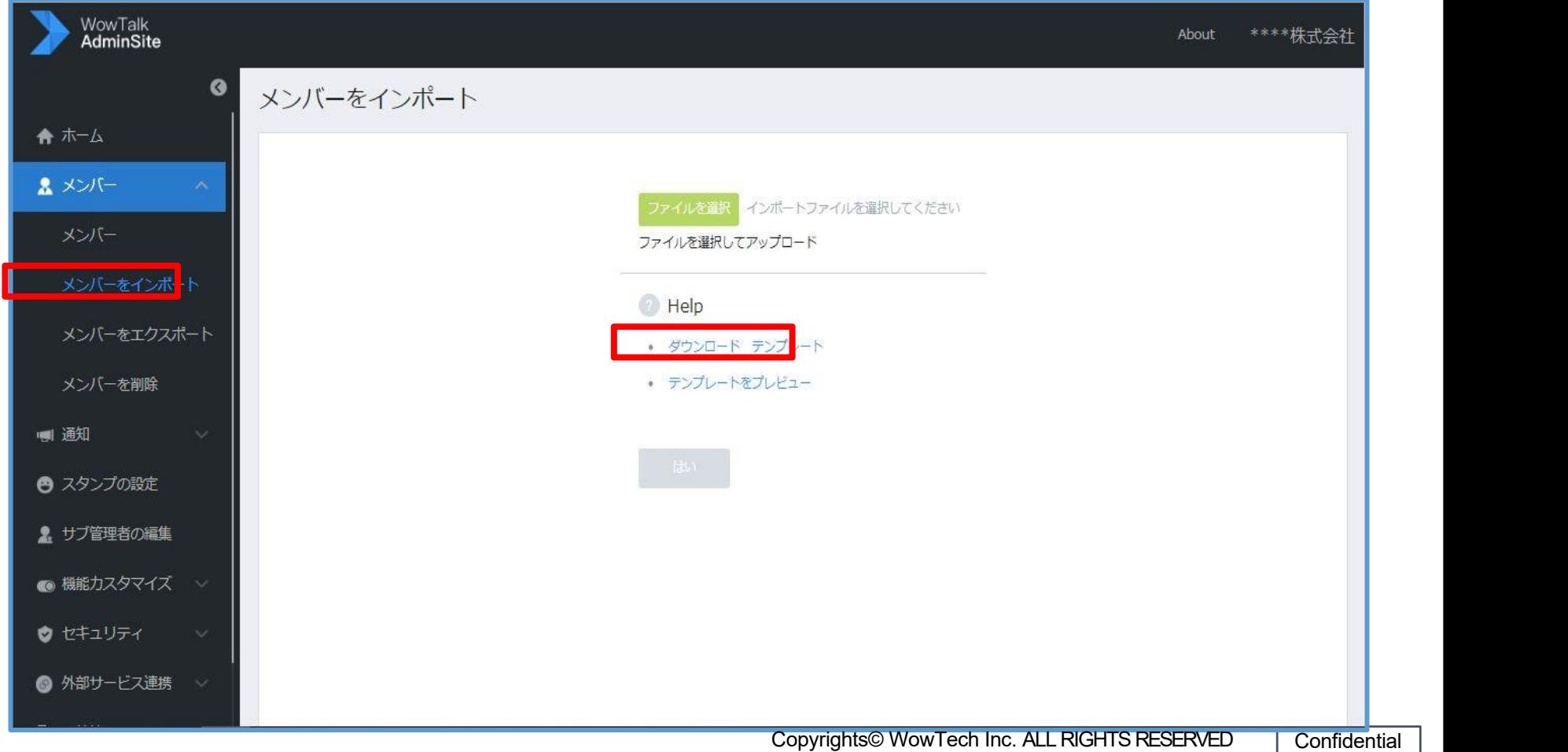

# STEP3 ユーザー登録方法(CSV一括登録)M WowTech

#### ①②③)は必須の入力項目です。それぞれの入力ルールに沿って入力し、必ず「保存」ボ タン を押してください。 保存後、管理画面へ戻ってください。

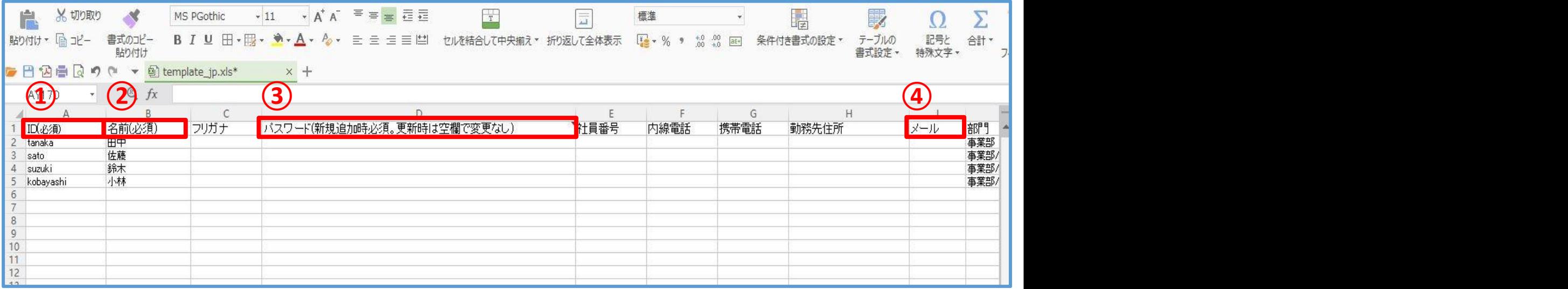

★入力ルール (1)ID:「英数字**と『-』だけ**入力可」 (2)名前: **30文字以内** ③パスワード:必ず英語+数字を組み合わせる

※(4)は任意項目ですが、「メール」は様々な機能で利用しますので、なるべくご入力されるこ と をお勧め致します。

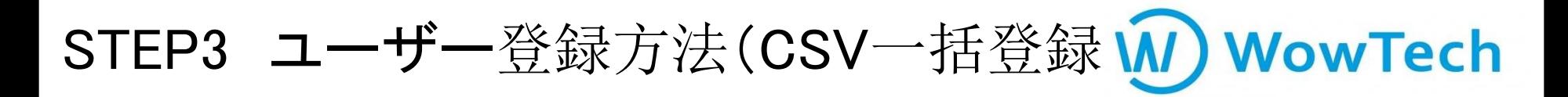

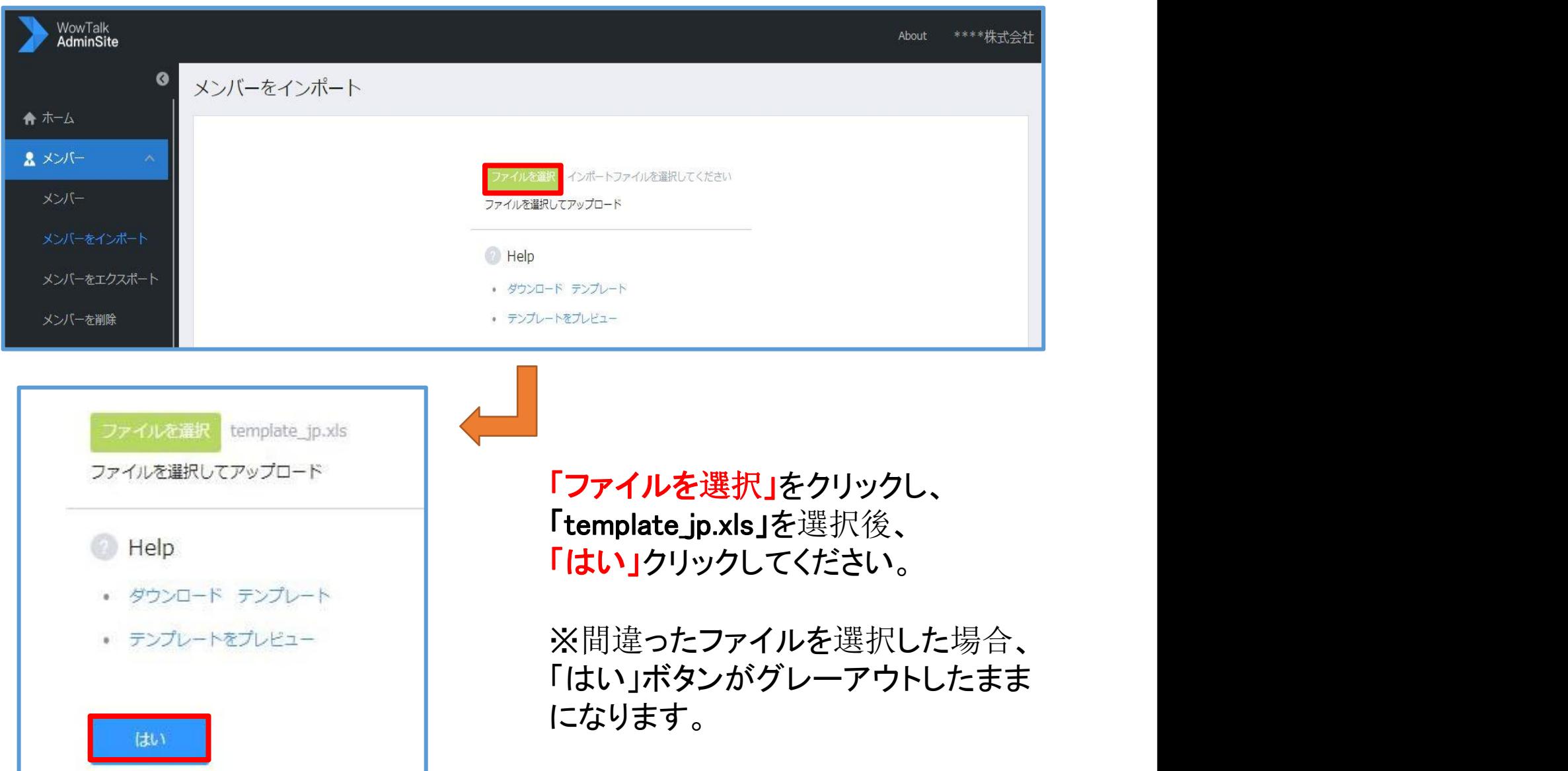

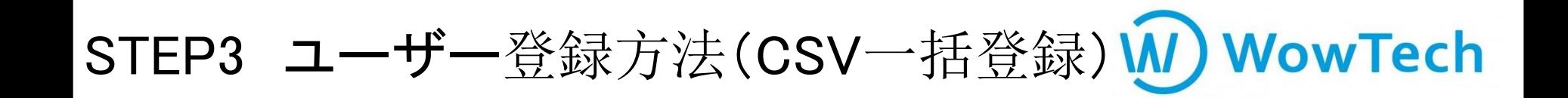

以下の手順で「はい」を選択すると、インポートが完了です。

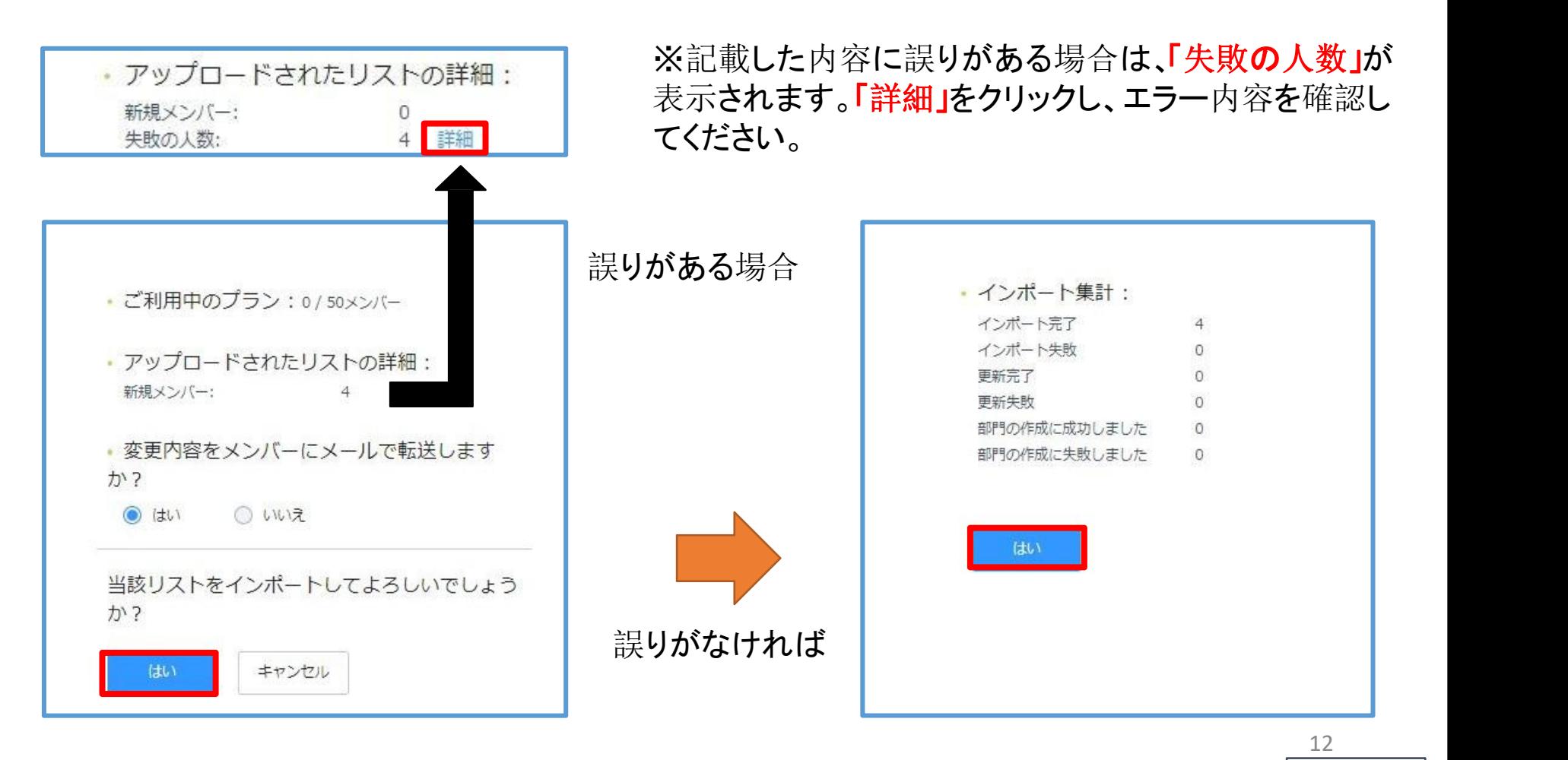

**WowTech** 

#### 以上で、スタートアップマニュアルは終了でございます。

その他、操作方法でご不明な点がございましたら、以下【ユーザーガイド】 へアクセス、もしくは【テクニカルサポートセンター】までお問い合わせください。

【ユーザーガイド】 https://support.wowtalk.jp/user\_guide

【操作方法に関するご質問】 ワウテック・テクニカルサポート [E-mail:wowtalk.support@wowtech.co.jp](mailto:wowtalk.support@wowtech.co.jp) TEL:03-5797-7399 (平日10:00~12:00 13:00~17:00)

【ご契約・その他のご質問】

ワウテック・カスタマーサクセスチーム [E-mail:wowtech.cs@wowtech.co.jp](mailto:wowtech.cs@wowtech.co.jp) TEL:03-5797-7393

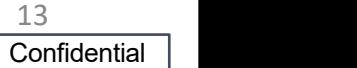